## EDE Welcome Page

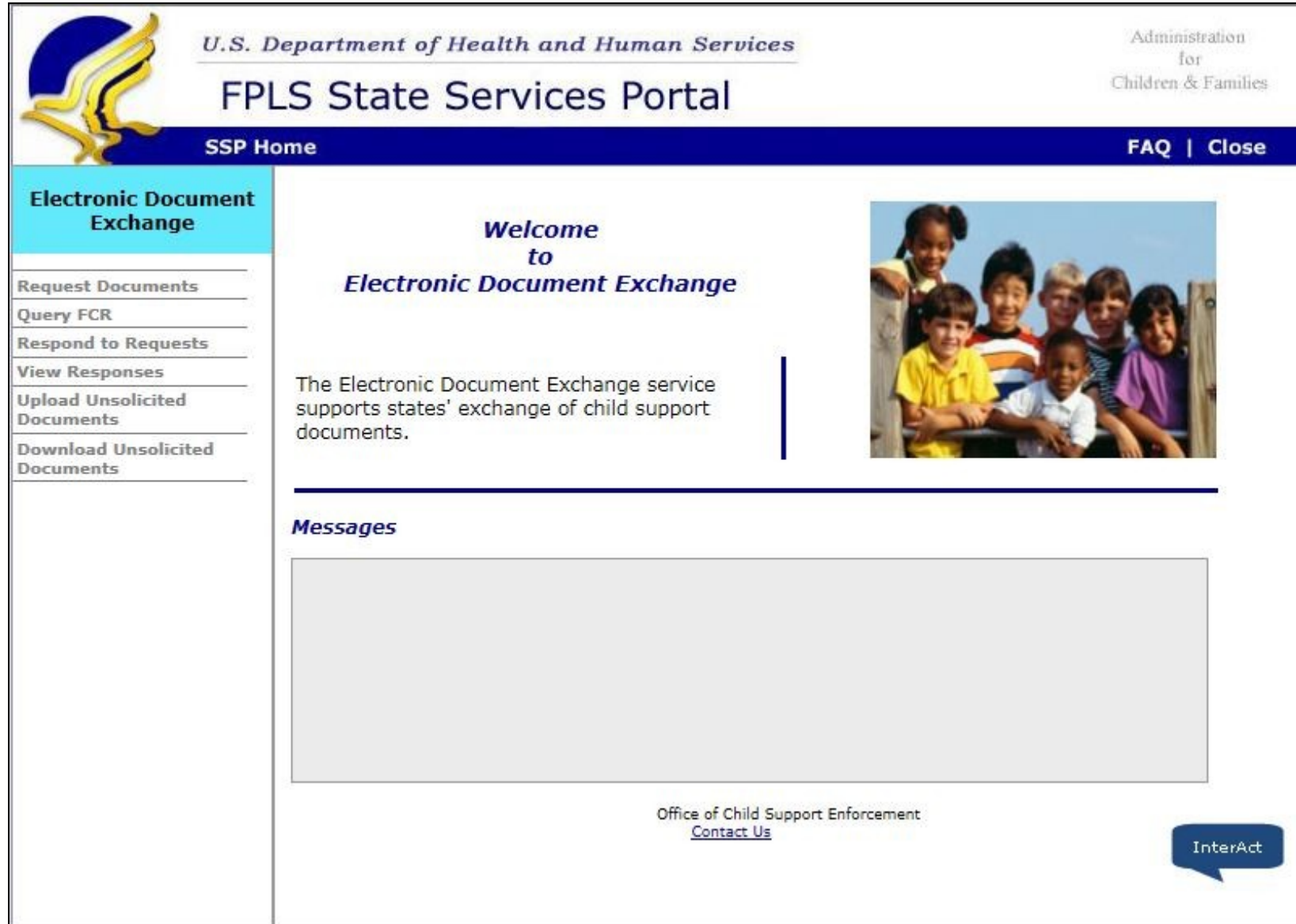

## Request Documents page

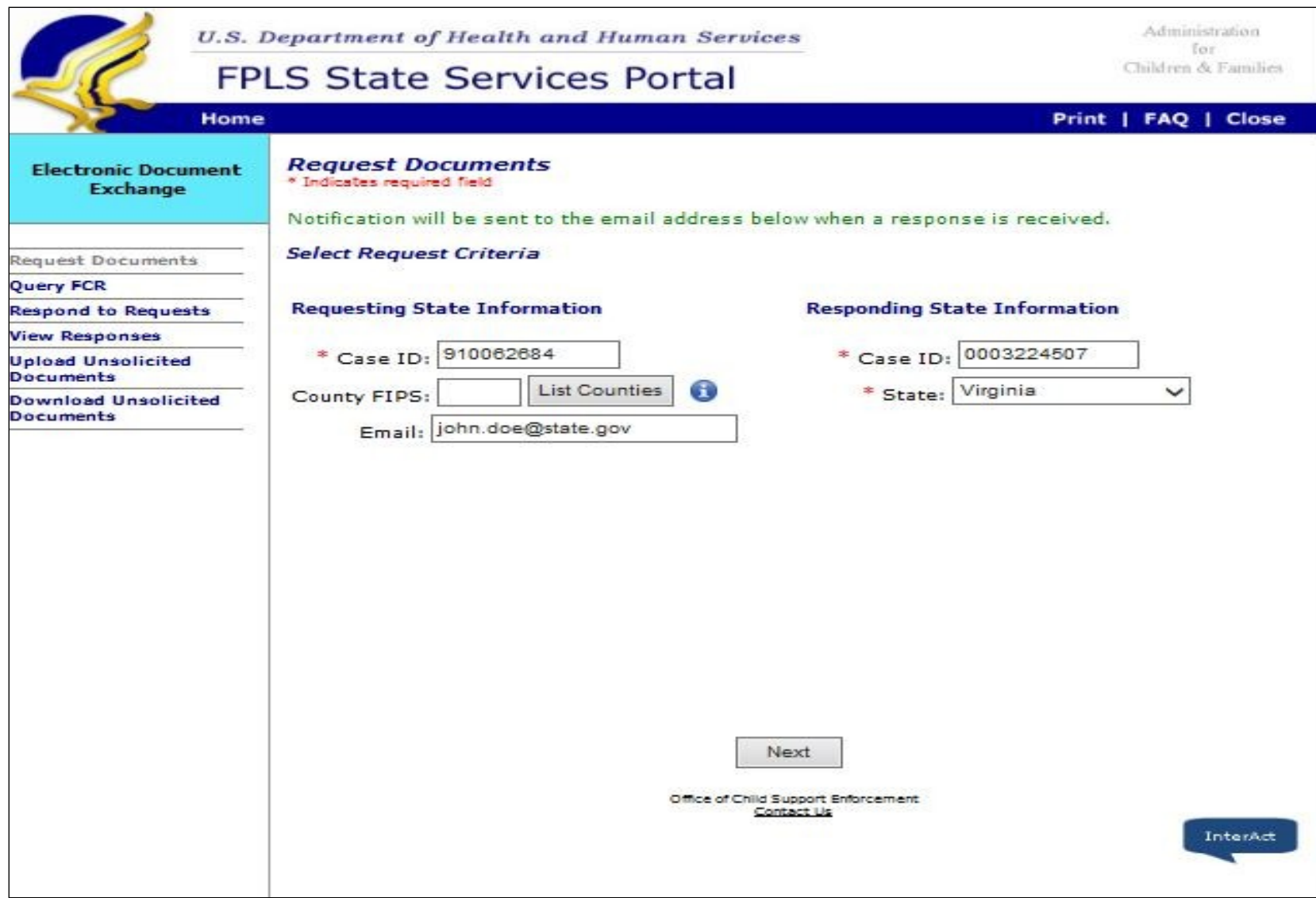

## Select Documents to Request page

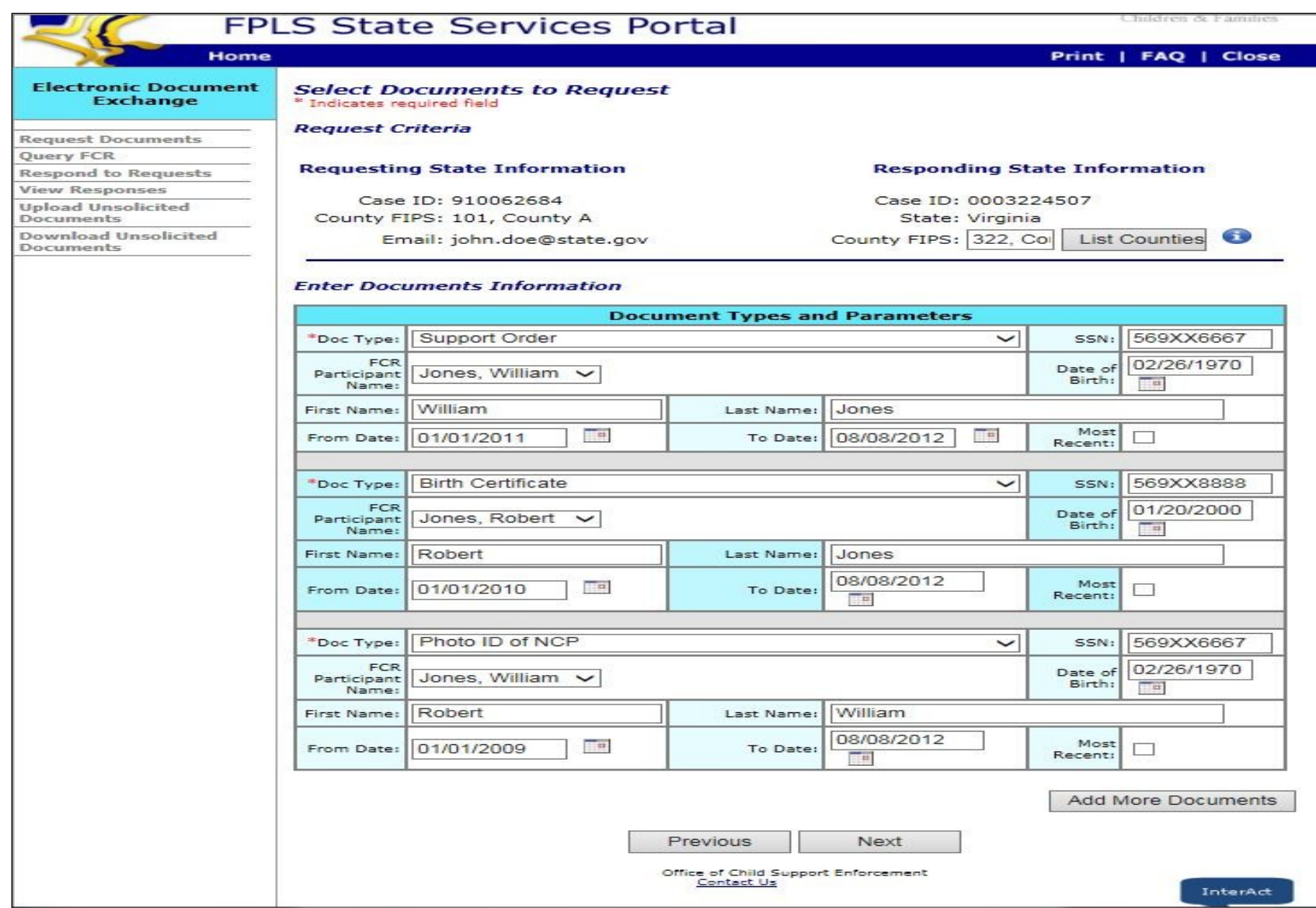

#### Verify Document Selection page

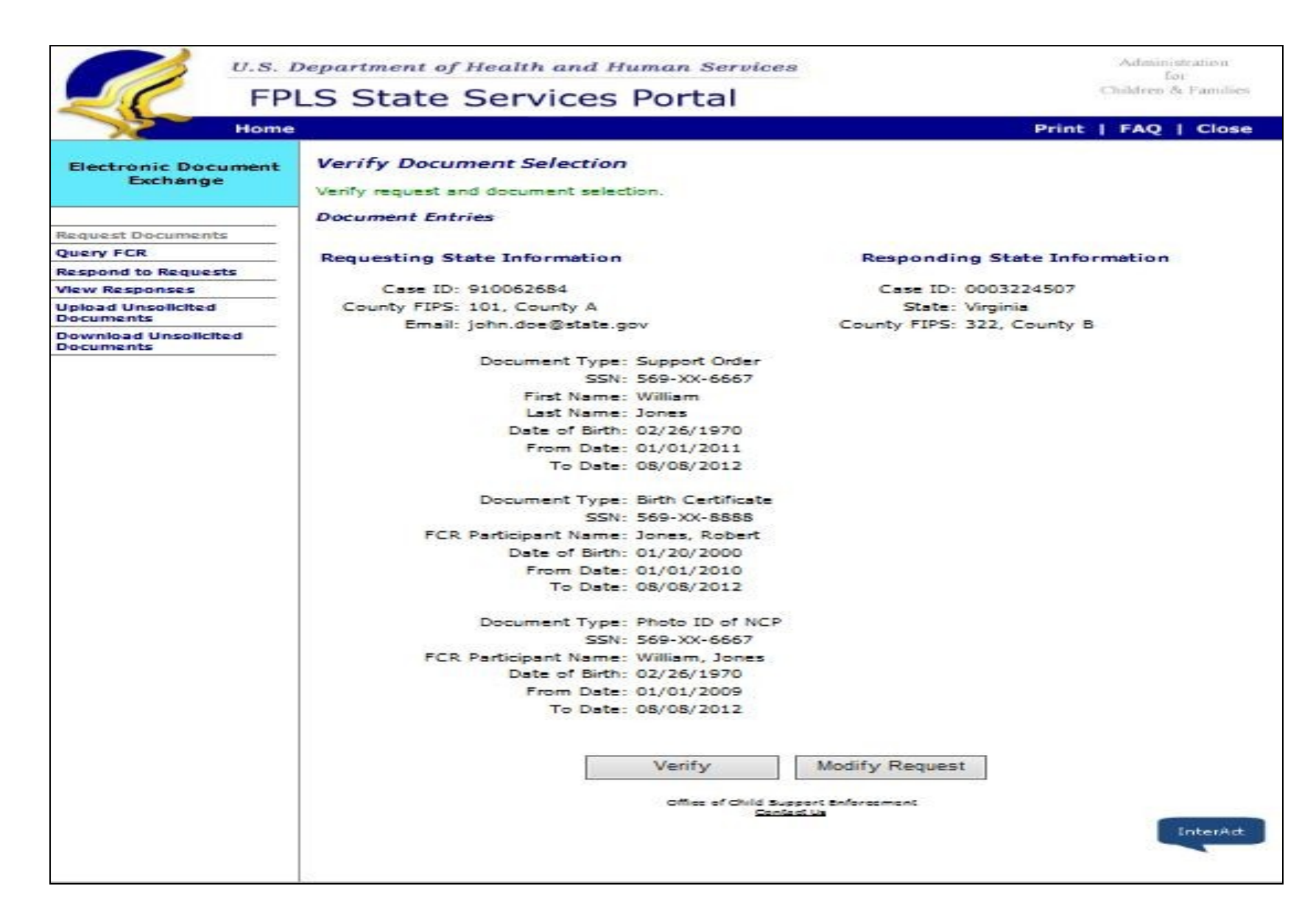

#### Query FCR page

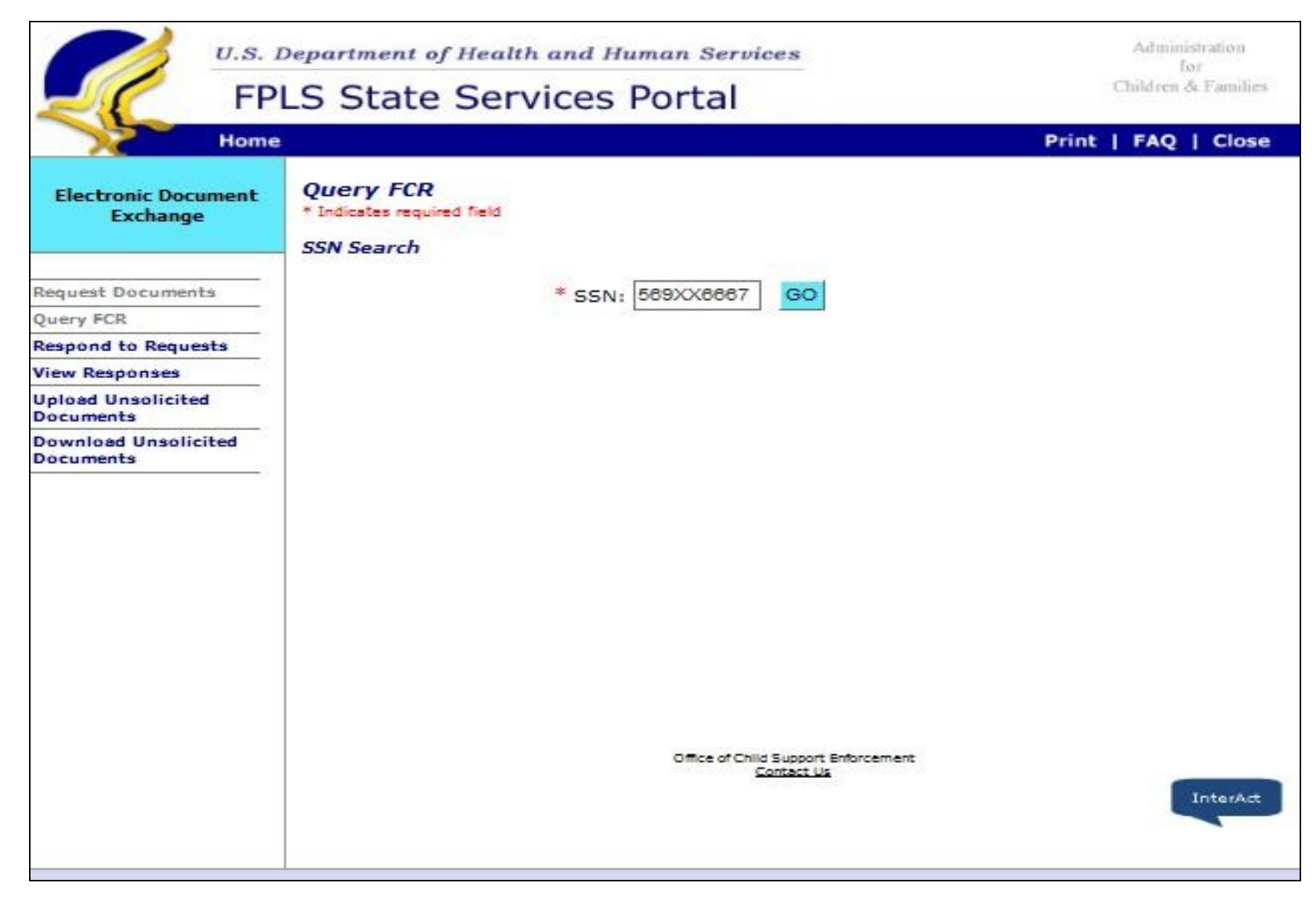

# Query FCR page – FCR Results

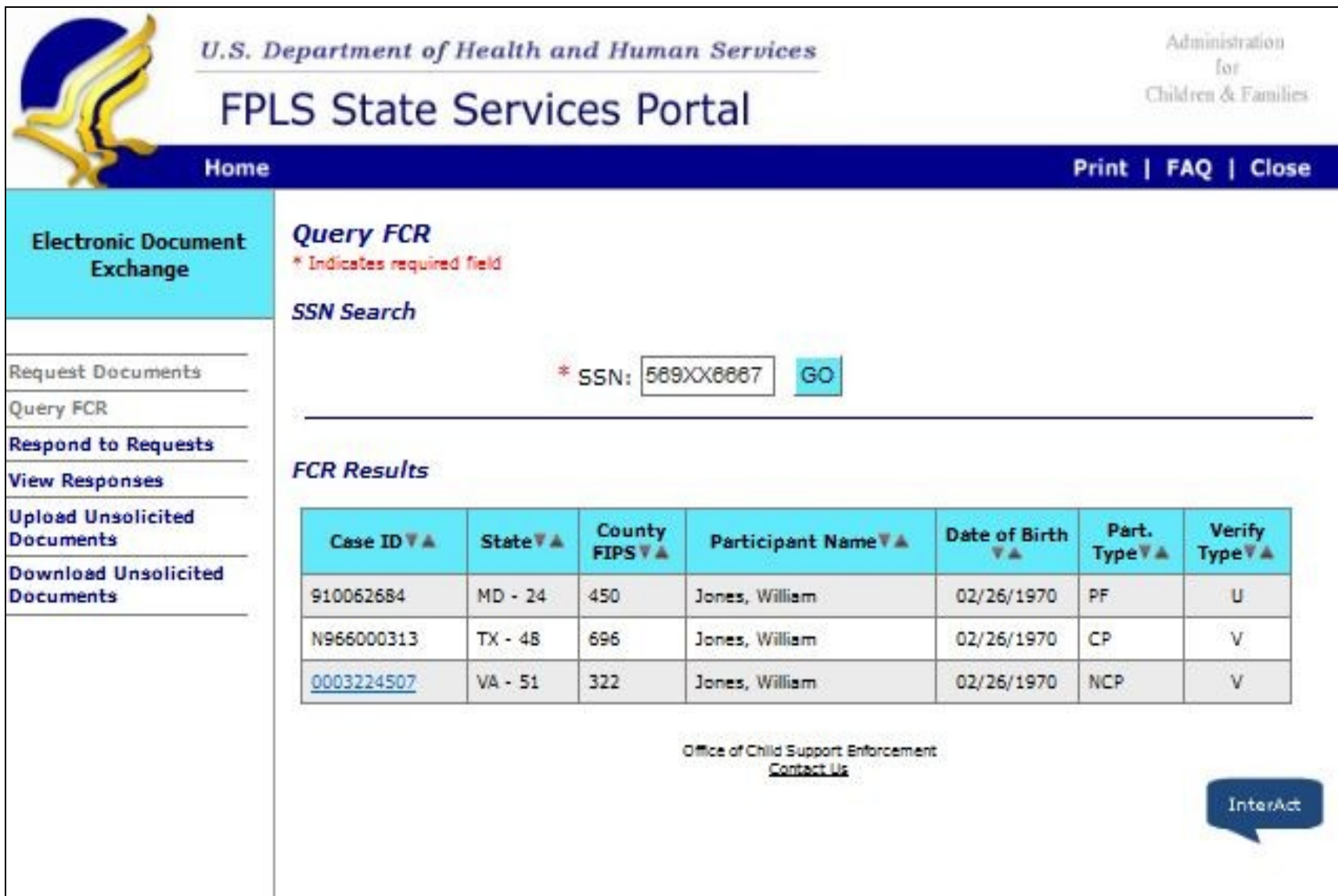

#### Confirmation of Request Submission – FCR Results button

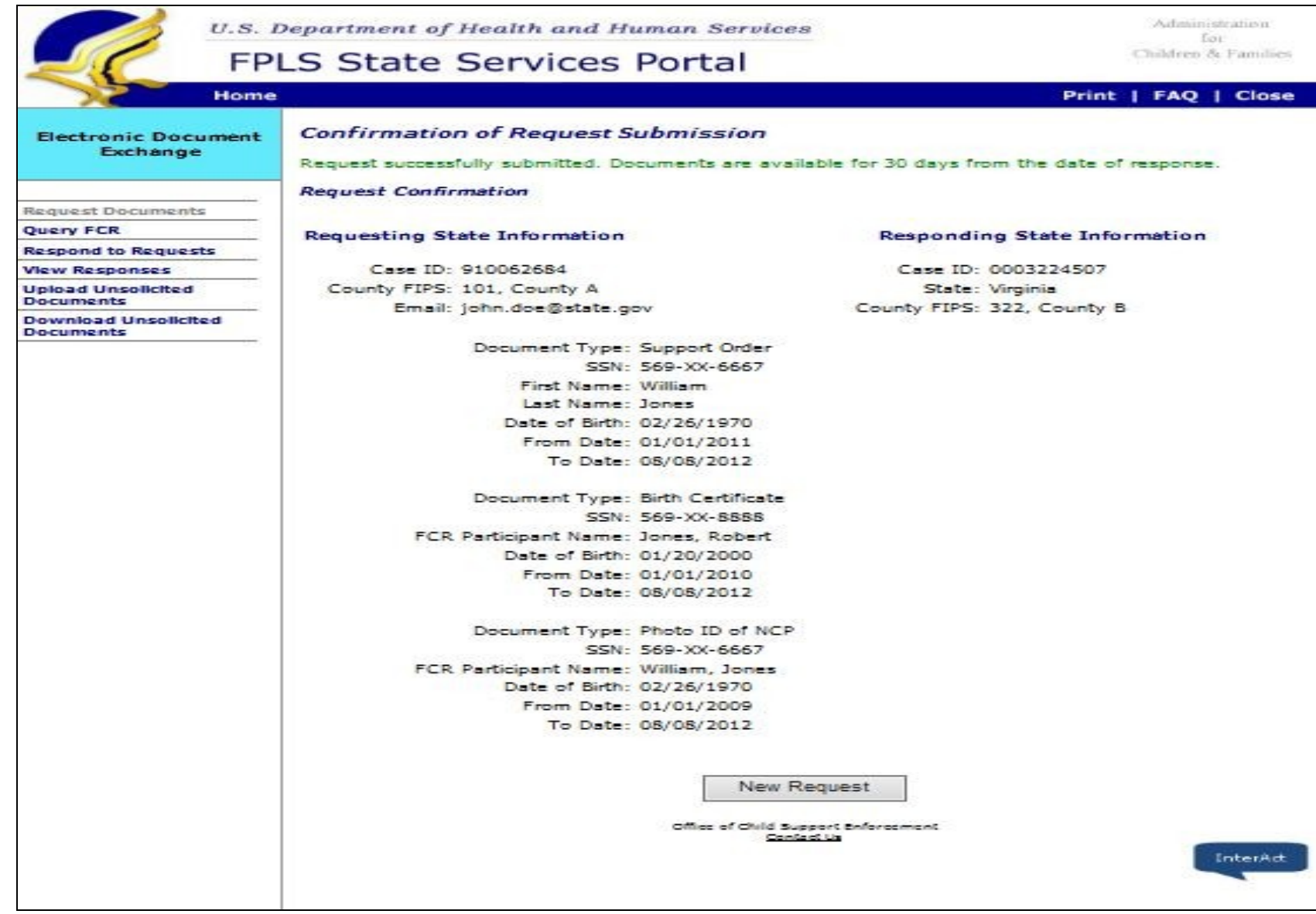

# Respond to Requests page

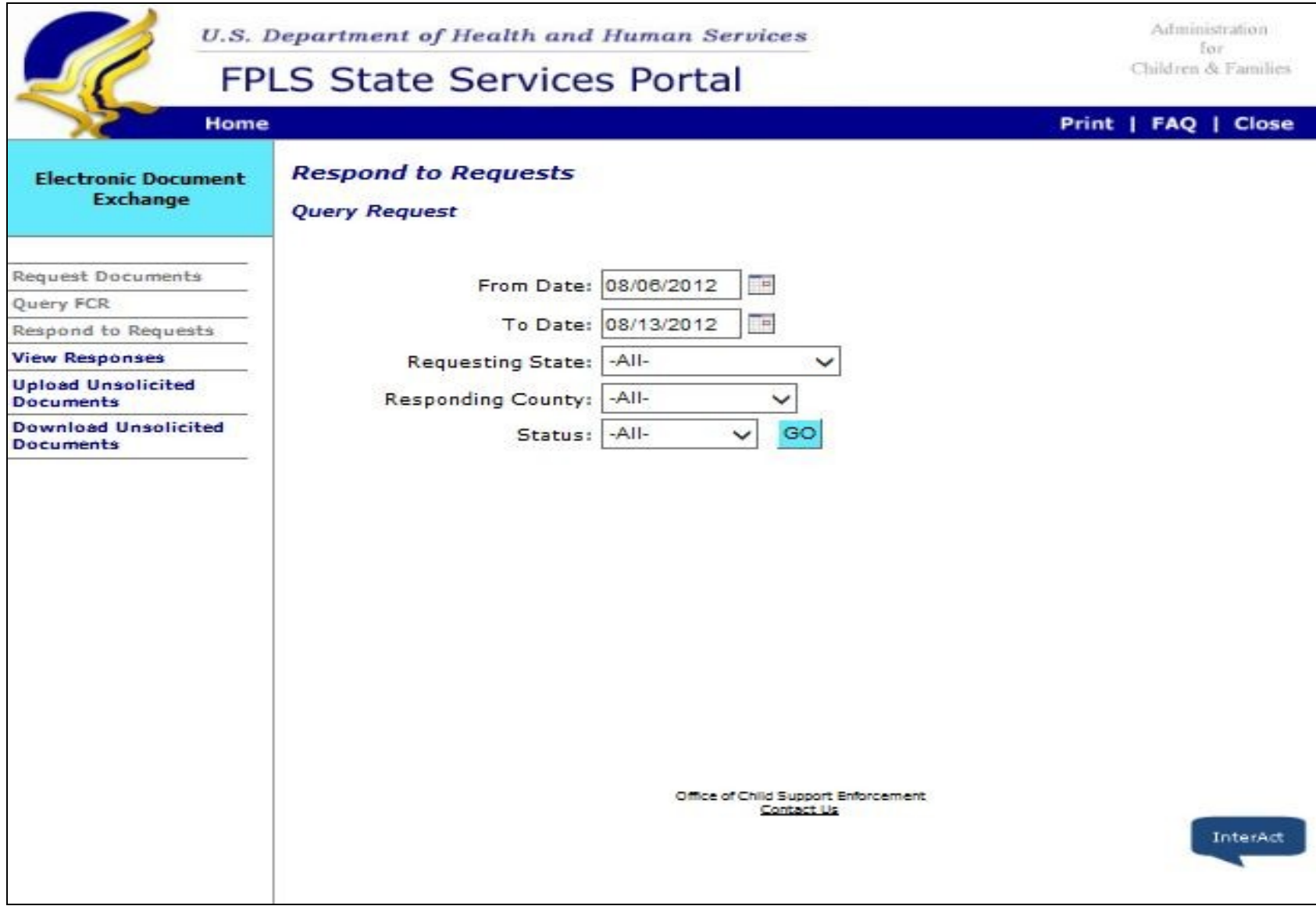

## Respond to Requests page – Process Request

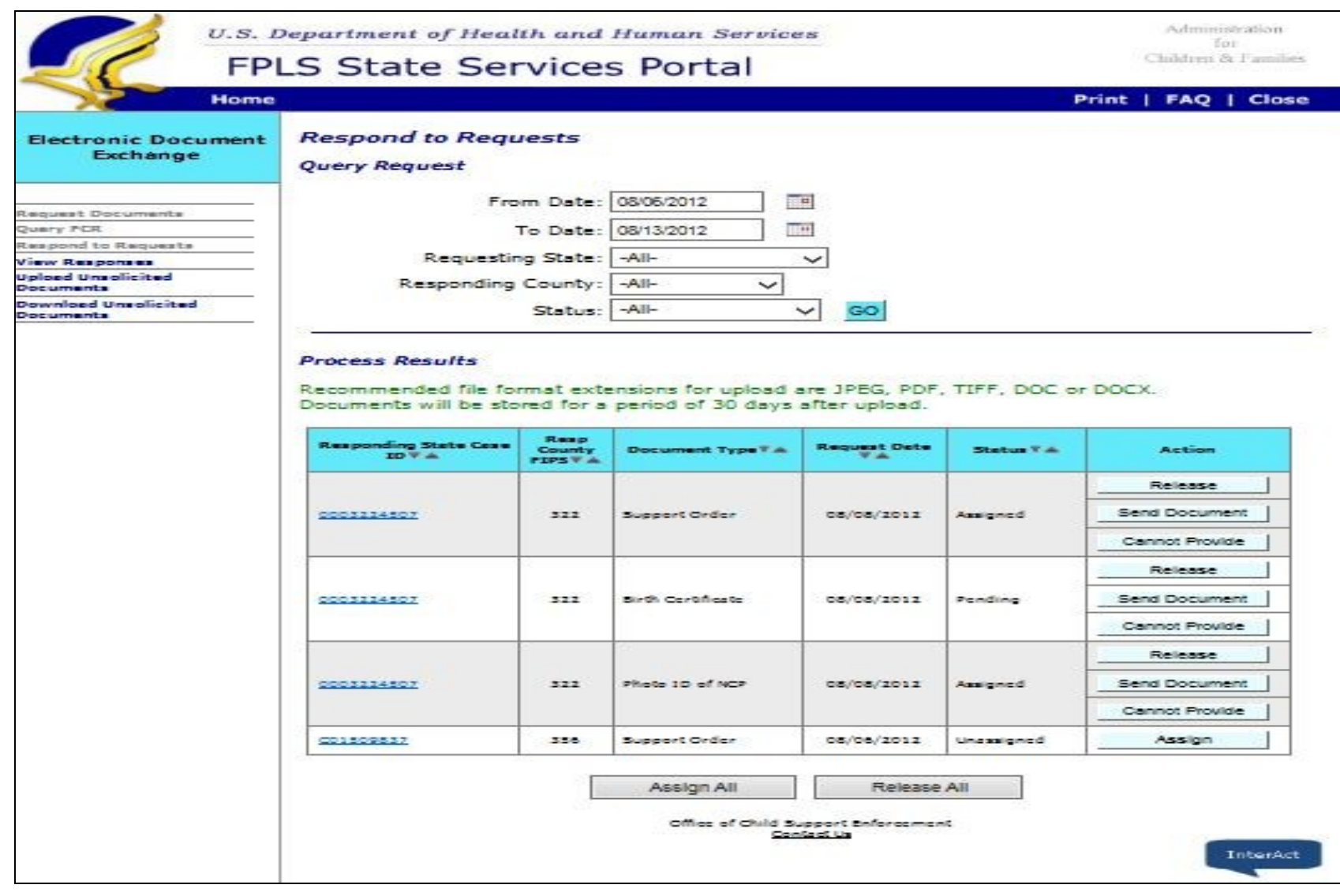

## Cannot Provide Document page

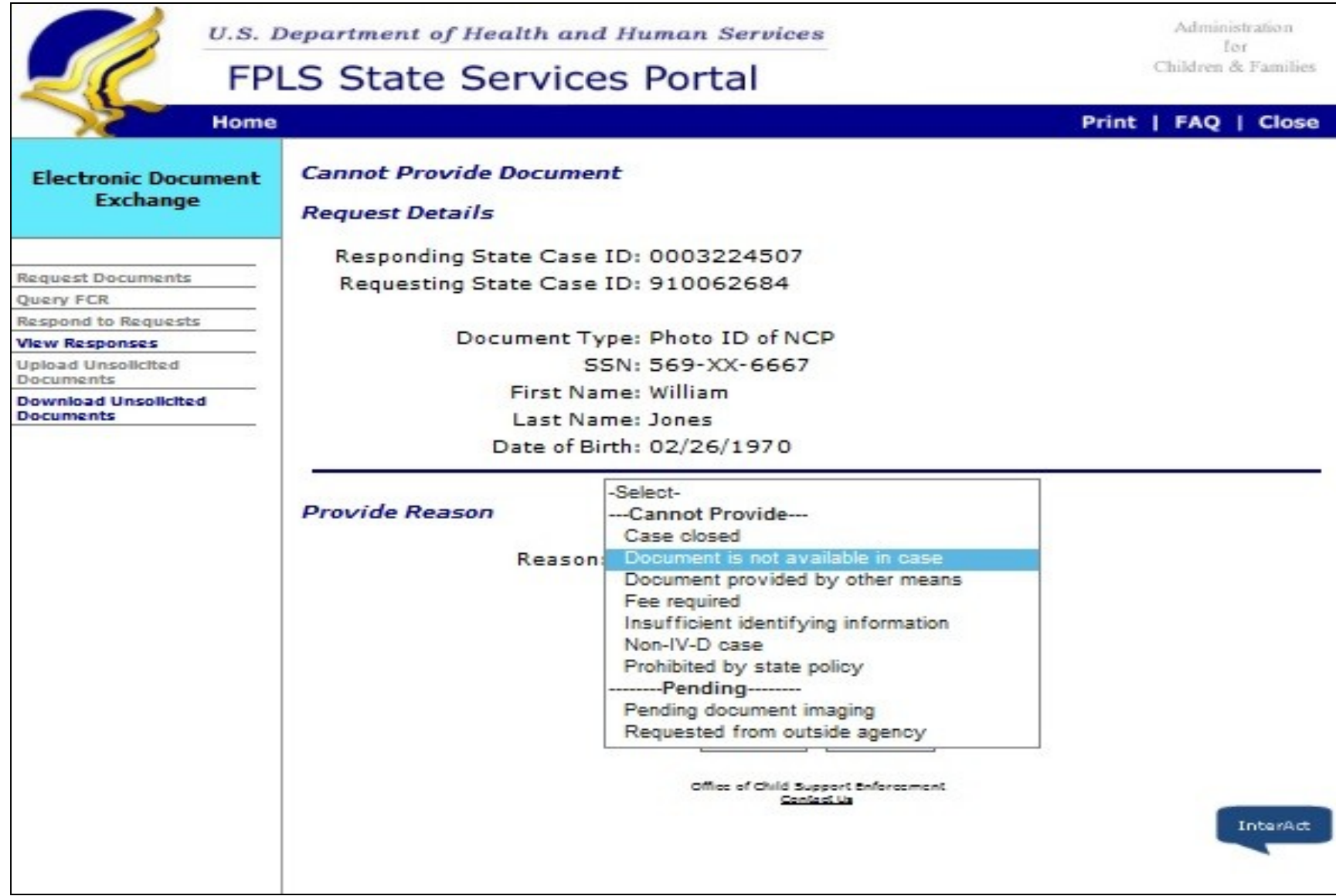

# Send Documents page

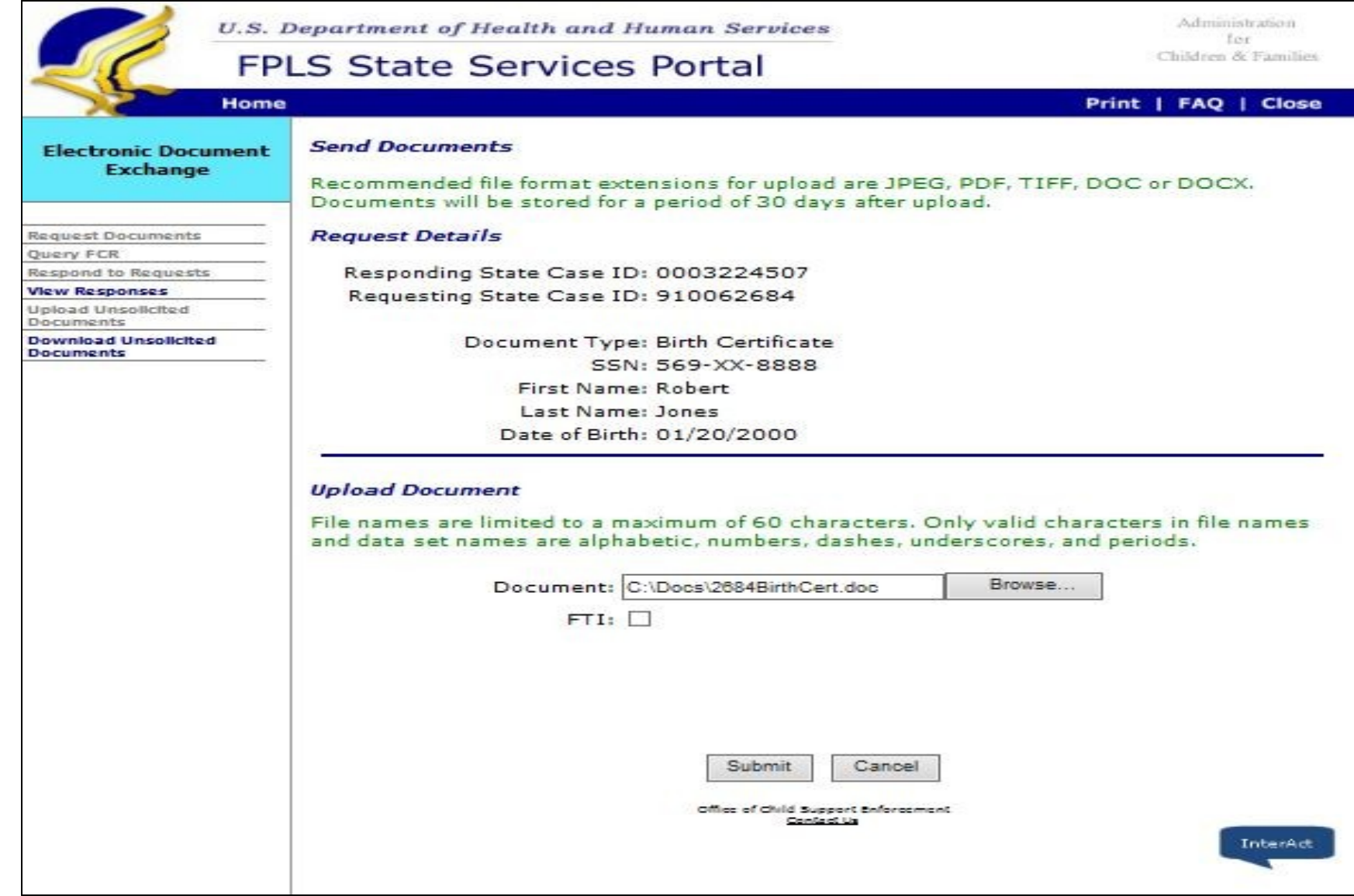

## View Responses page

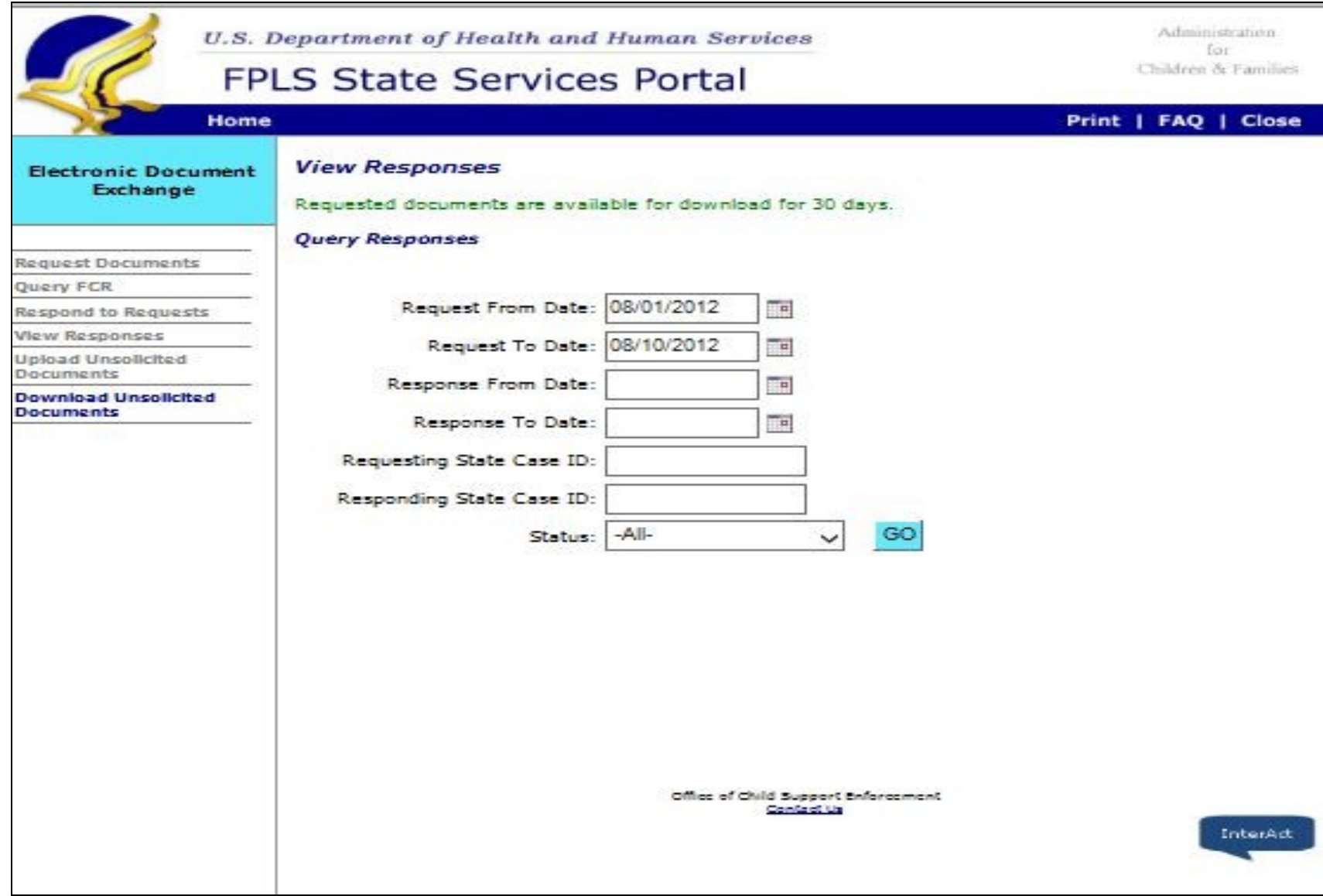

## View Responses page - Response Results

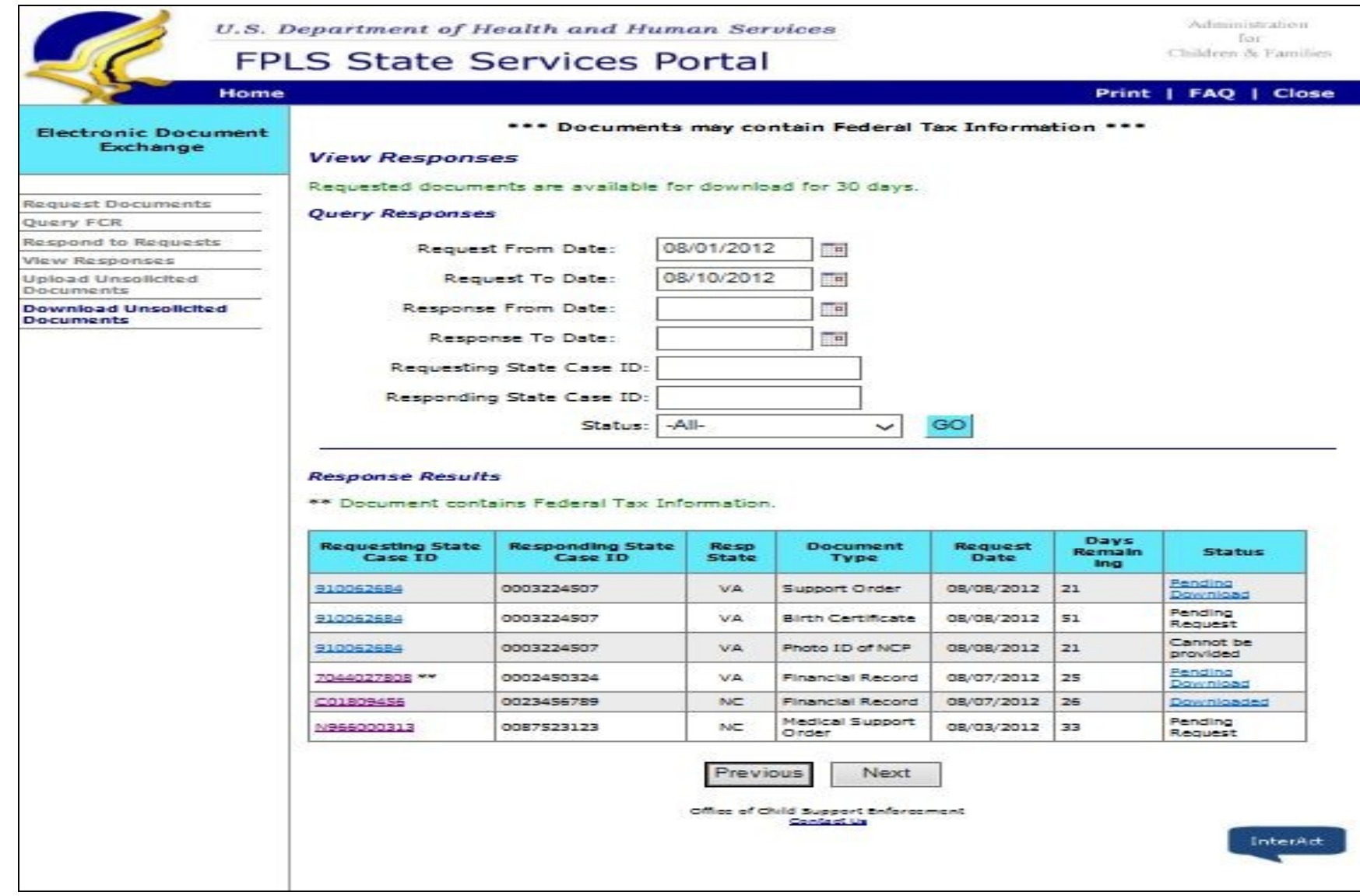

# Upload Unsolicited Documents page – Top

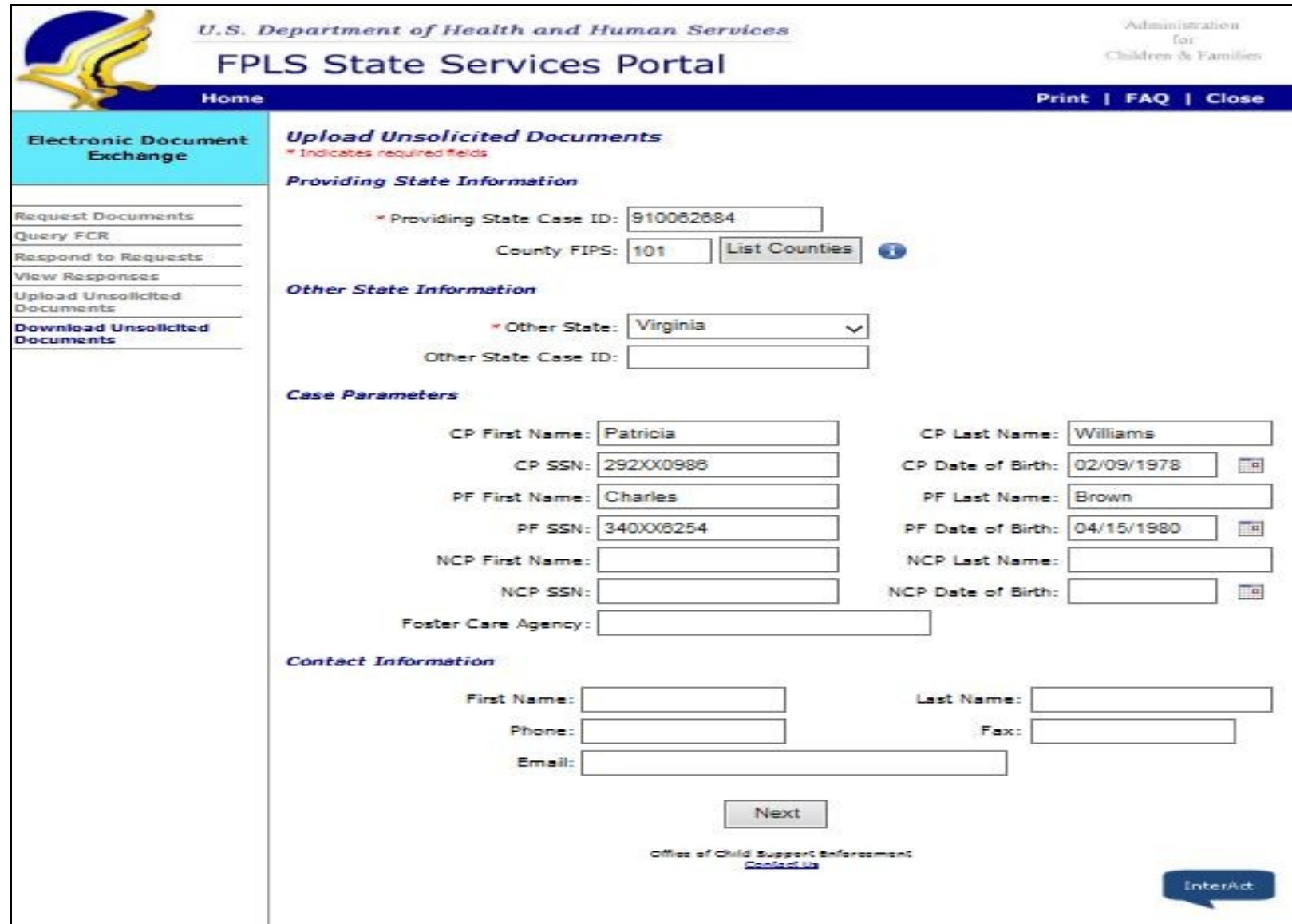

# Upload Unsolicited Documents page – Bottom

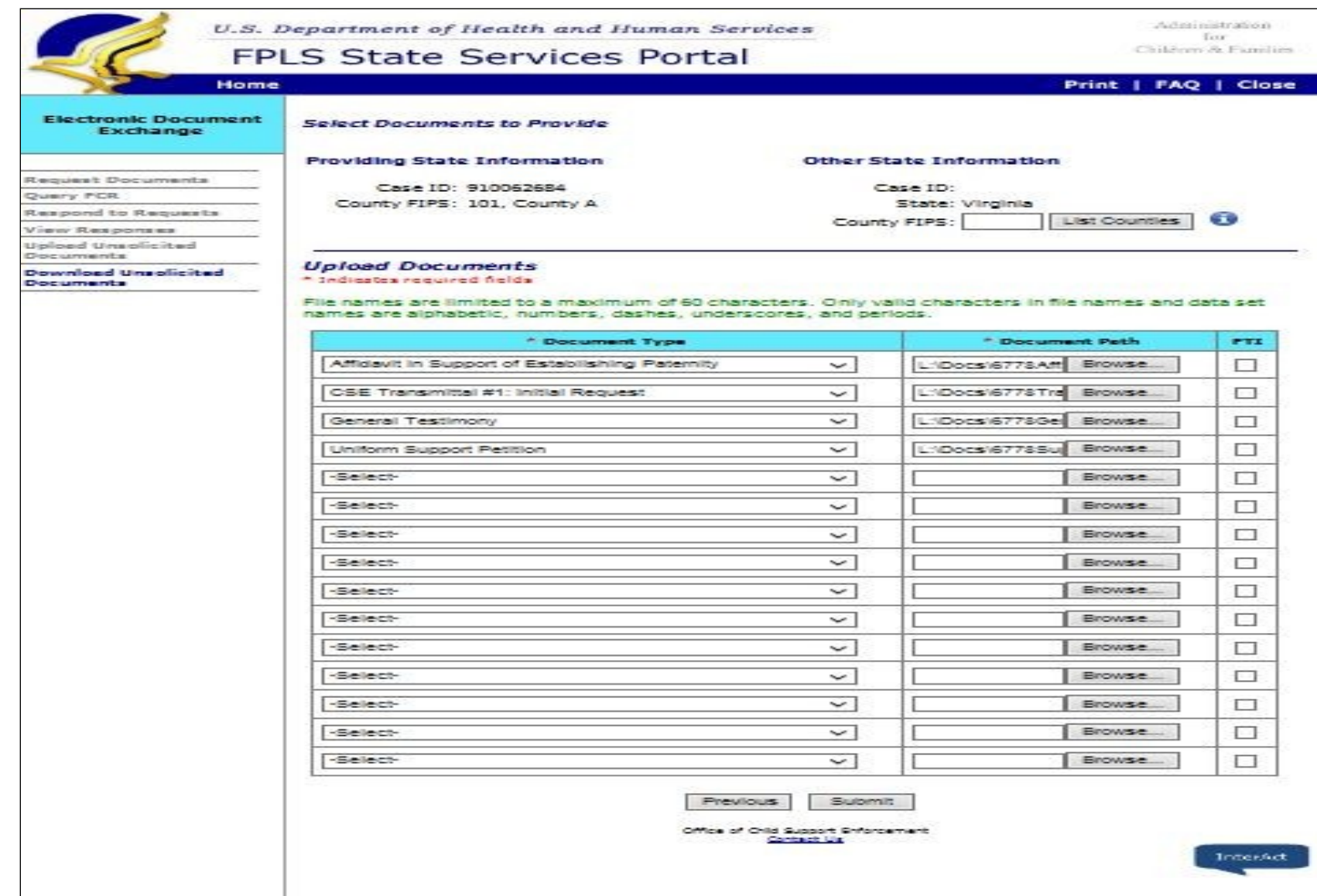

## Download Unsolicited Documents page

![](_page_15_Picture_8.jpeg)

## Download Unsolicited Document page – Unsolicited Document Results

![](_page_16_Picture_8.jpeg)

#### Reports page

![](_page_17_Picture_8.jpeg)

#### Report Results page – Report Result - Top

![](_page_18_Picture_8.jpeg)

## Report Results page – Report Result - Bottom

![](_page_19_Picture_8.jpeg)

# EDE Preference page - Top

![](_page_20_Picture_8.jpeg)

#### EDE Preference page - Bottom

![](_page_21_Picture_20.jpeg)

#### **EDE Access**

![](_page_21_Picture_21.jpeg)

**New Function** Submit

Office of Child Support Enforcement<br>Contact Us | Privacy Statement